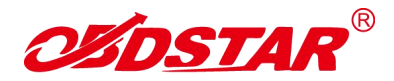

# **One Key Upgrade**

#### **Step 1:**

1

- Remove the TF card from your device.
- Insert your TF card into computer.
- Format your TF card and ensure it is empty.

### **Step 2:**

Login our website: <http://member.obdstar.com/MemberEn/Register.html>; and click "A Key upgrade"

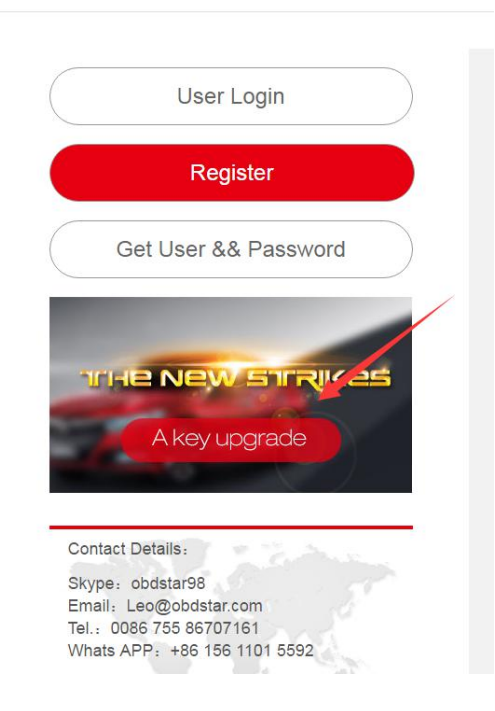

### **Step3:**

Download and install the "One Key upgrade". You will see this software.

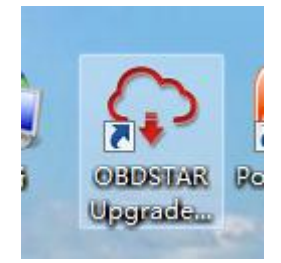

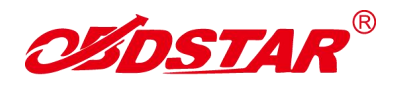

# **Step4:**

2

Open the "one key upgrade". Input your username and password. Then select "End User" and click "Log in".

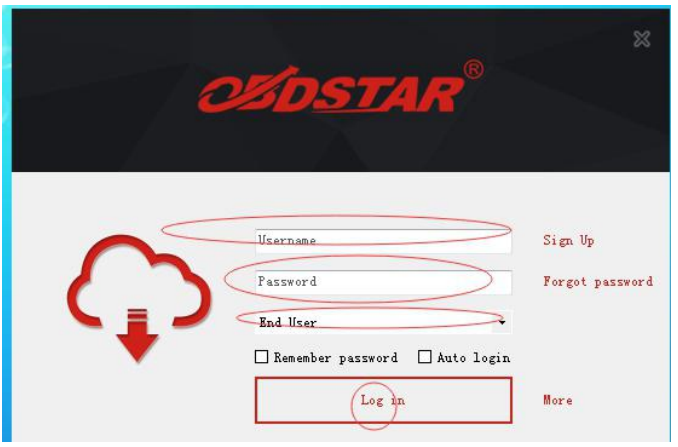

# **Step5:**

Input your S/N.

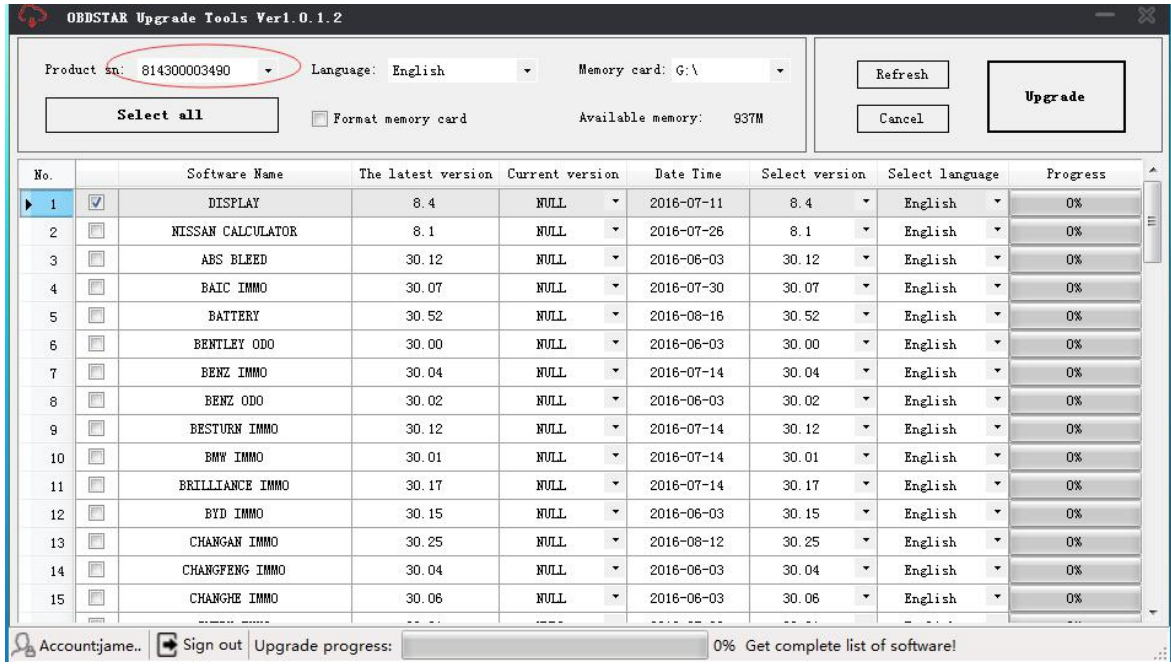

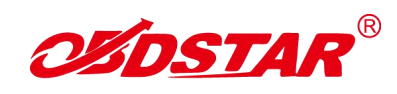

#### **Step6:**

Select all and click "Upgrade".

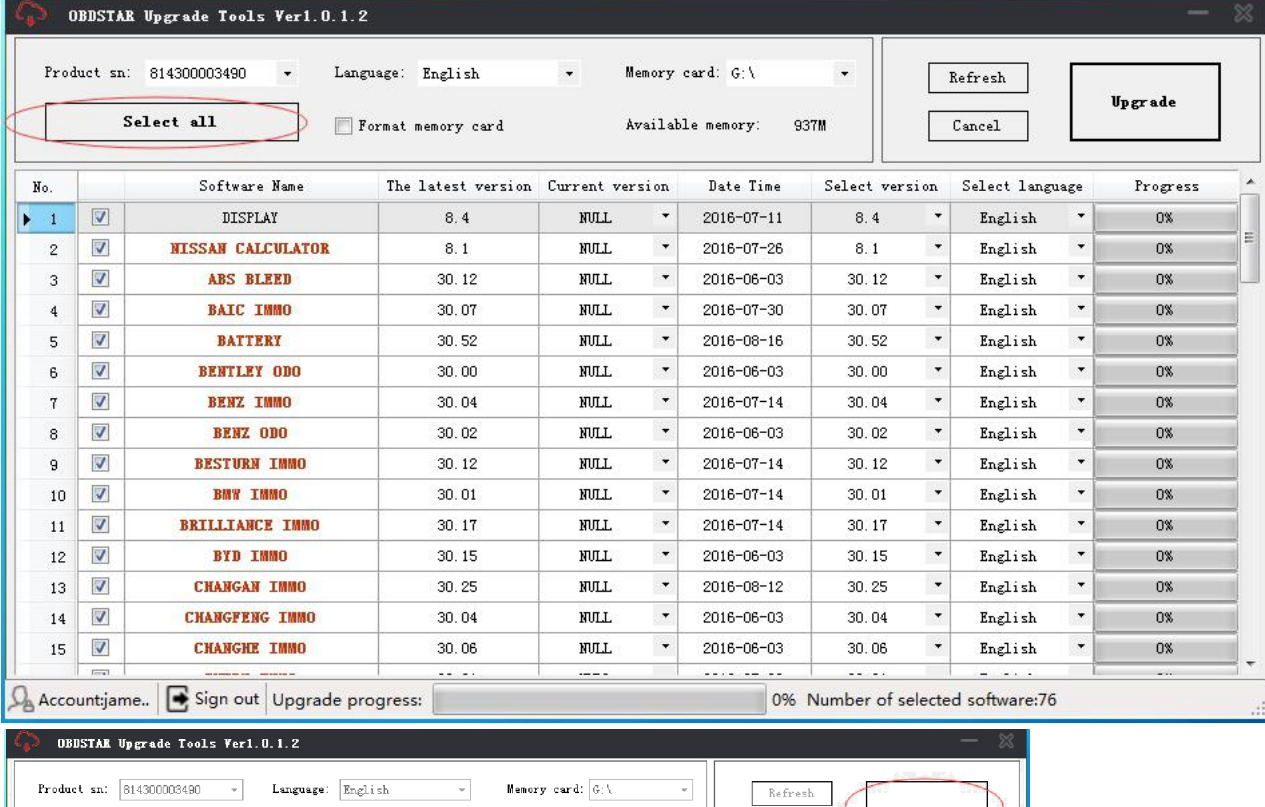

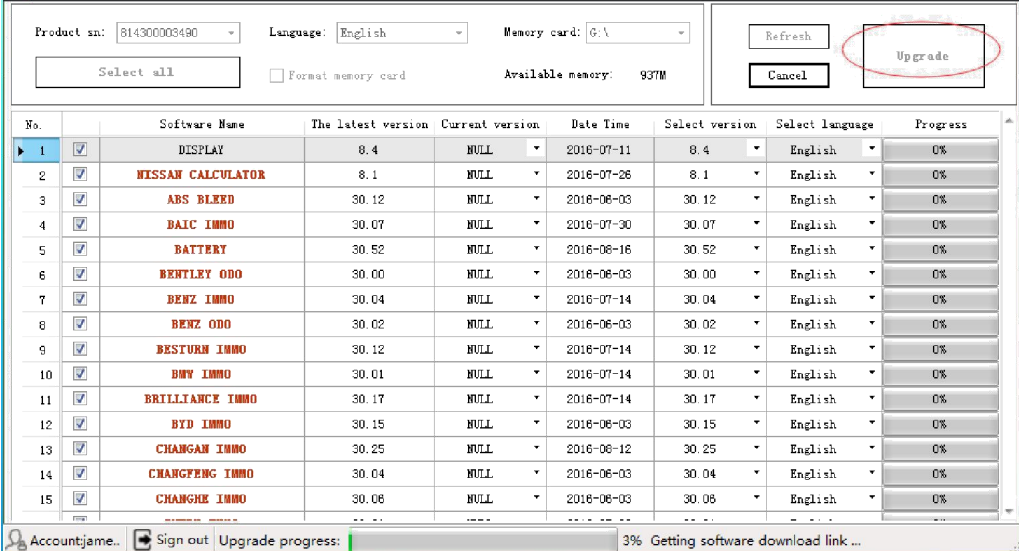

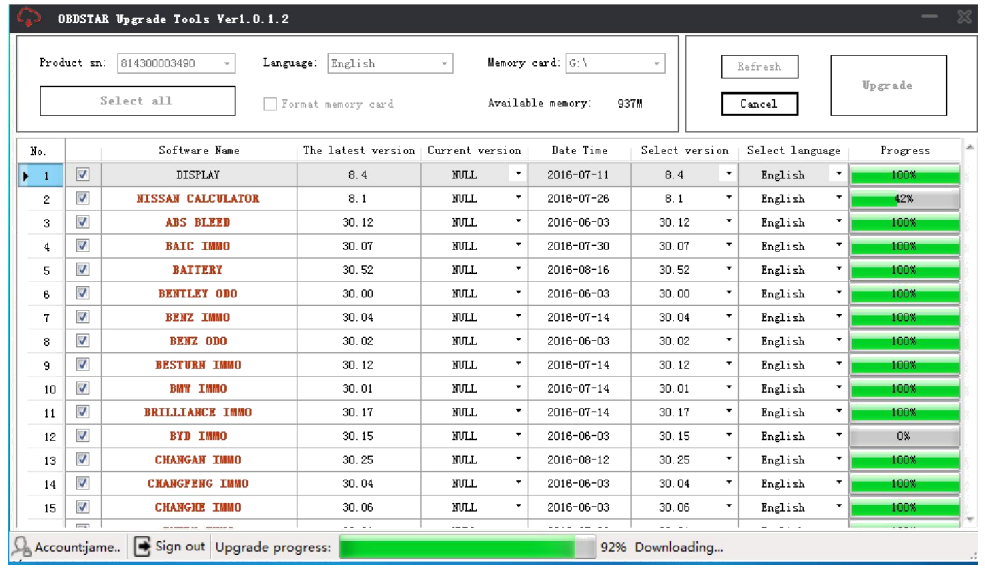

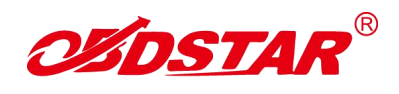

## **Step7:**

Upgrade is completed.

4

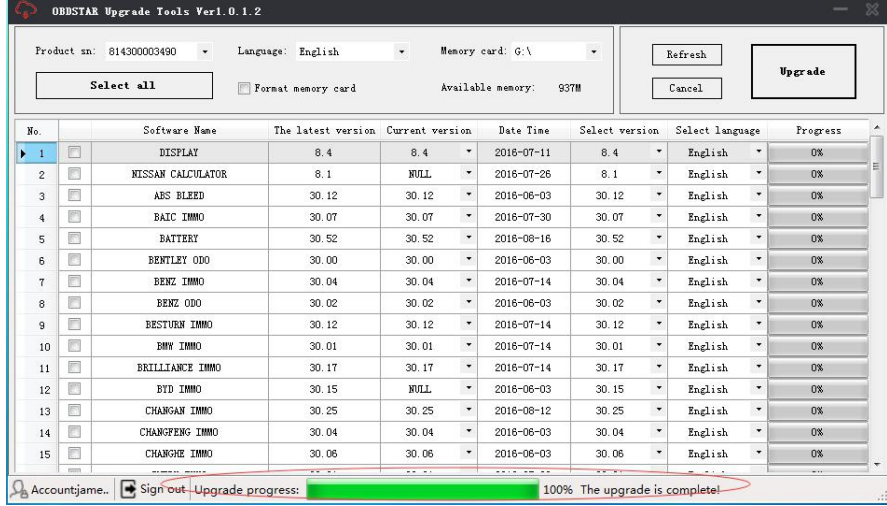

## **Step8:**

Open your TF card. You will see these files.

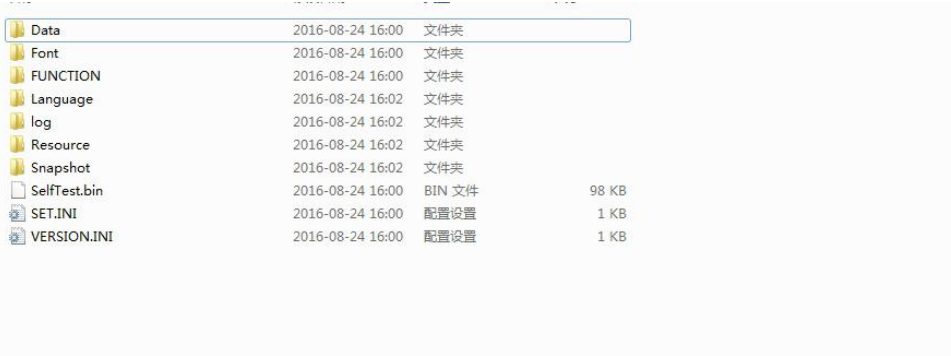

## **Step9:**

Remove the TF card from the computer. Insert your TF card into the device.

Update succeeds! Thanks!